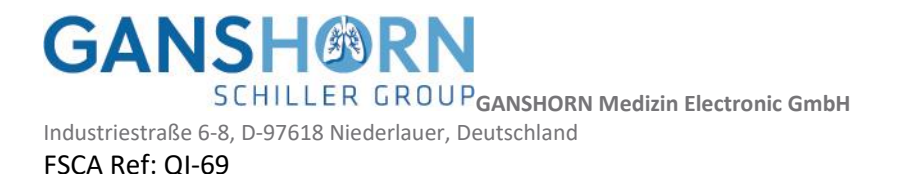

# **Avviso di sicurezza (FSN) SpiroScout "SP Plus"**

**realizzato daGANSHORN Medizin Electronic GmbH, Industriestraße 6-8, D-97618 Niederlauer, Deutschland**

**Websit**e **www.ganshorn.de**

**SRN:** DE-MF-000006566

**Data:** 2023-02-16

#### **Attenzione! A tutti i rivenditori Ganshorn e ai loro client**

È stato segnalato a Ganshorn un problema relativo all'accuratezza della calibrazione del volume durante la verifica del volume che deve essere eseguita prima di utilizzare il sensore spirometrico SpiroScout SP PLUS. Lo SpiroScout SP Plus viene utilizzato esclusivamente con CARDIOVIT AT-102 G2, SPIROVIT SP-1 G2 e CARDIOVIT CS-104.

Il modello di errore descritto mostra un'imprecisione della misurazione del volume al di fuori delle specifiche indicate. Se si verifica il modello di errore descritto e l'utente ignora il messaggio di errore "verifica fallita", ciò può portare a risultati di misurazione del volume non corretti e, in ultima analisi, a diagnosi errate e trattamenti eccessivi di malattie respiratorie.

Consultare le istruzioni per l'uso per la risoluzione dei problemi" e continuare a utilizzare il dispositivo, potrebbe portare all'esecuzione di misurazioni con risultati volumetrici errati. Pertanto, è possibile che il medico decida di effettuare una diagnosi sulla base di risultati di misurazione del volume errati. Ciò potrebbe portare a diagnosi errate e a trattamenti eccessivi delle malattie respiratorie. Se l'utente/il rivenditore autorizzato si attiene alla FSCA raccomandata, il rischio sopra descritto può essere completamente eliminato.

Le misure che il rivenditore/cliente può adottare per ridurre o eliminare il rischio residuo consistono nel controllare l'unità potenzialmente interessata in remoto sul posto con un software di correzione degli schemi di errore. Questo software è in grado di verificare se il modello di errore è presente e, in caso affermativo, di eseguire direttamente una correzione del guadagno. Per eseguire l'operazione, seguire le istruzioni del produttore per l'installazione del software di correzione dello schema di errore e per il controllo dell'unità potenzialmente interessata.

Vi chiediamo di leggere attentamente la presente informativa e di confermarci per iscritto, entro il 31.03.2023, di averne letto e compreso il contenuto. La conferma scritta può essere inviata a SCHILLER AG e Ganshorn utilizzando i dettagli di contatto sotto riportati.

Per ulteriori informazioni o assistenza su questo argomento, non esitate a contattare il servizio clienti di SCHILLER AG:

[SCHILLER: support@schiller.ch](mailto:support@schiller.ch)  [Ganshorn: support@ganshorn.de](mailto:support@ganshorn.de) 

SCHILLER AG e Ganshorn Medizin Electronic GmbH si scusano per i disagi causati da questo problema.

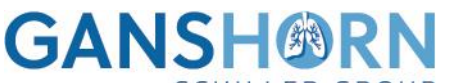

**SCHILLER GROUP GANSHORN Medizin Electronic GmbH** 

Industriestraße 6-8, D-97618 Niederlauer, Deutschland FSCA Ref: QI-69

Cordiali saluti,

Felix Ciokan **Stefan Ponto** Responsabile della gestione della qualità [quality@ganshorn.de](mailto:quality@ganshorn.de) 

Co-direttore generale

Felios Ciokan

Sthe Port

**GANSH®RN GCHILLER GROUP GANSHORN Medizin Electronic GmbH** Industriestraße 6-8, D-97618 Niederlauer, Deutschland

#### FSCA Ref: QI-69

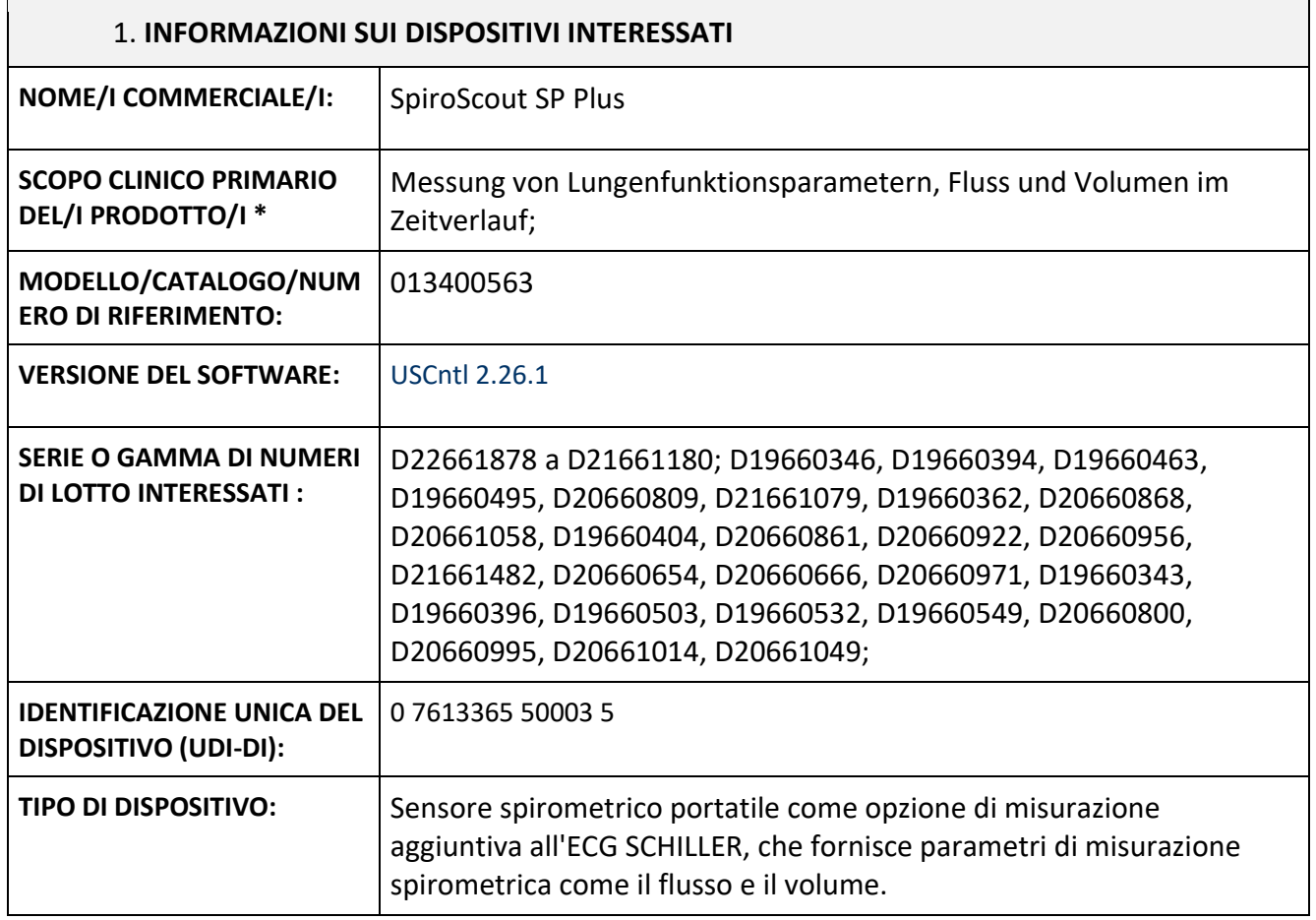

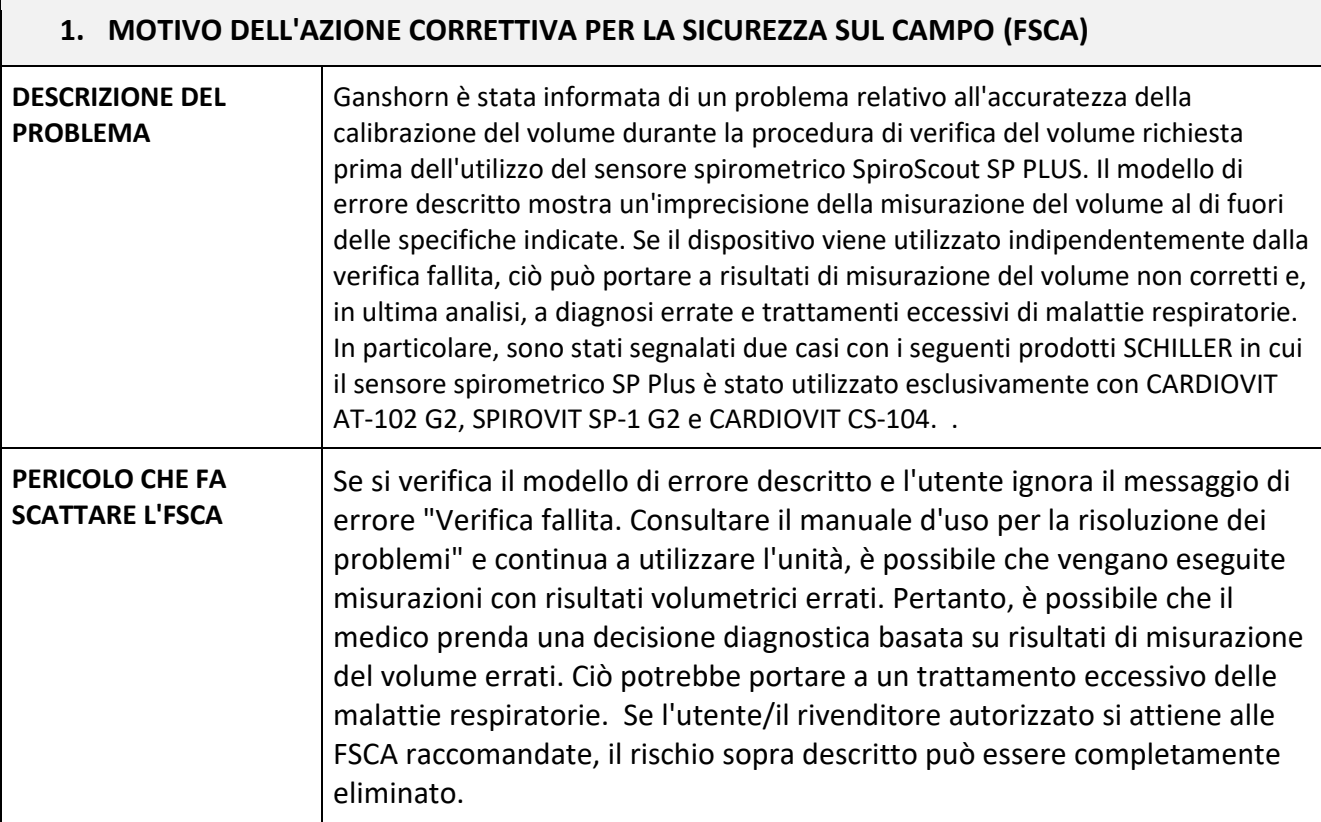

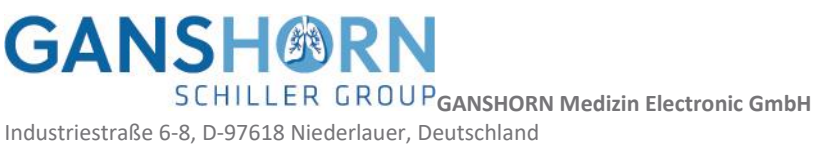

#### FSCA Ref: QI-69

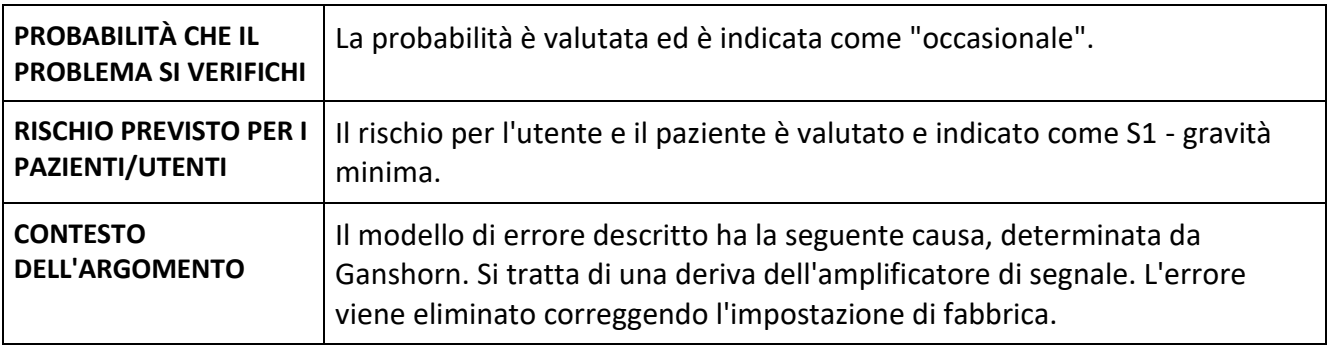

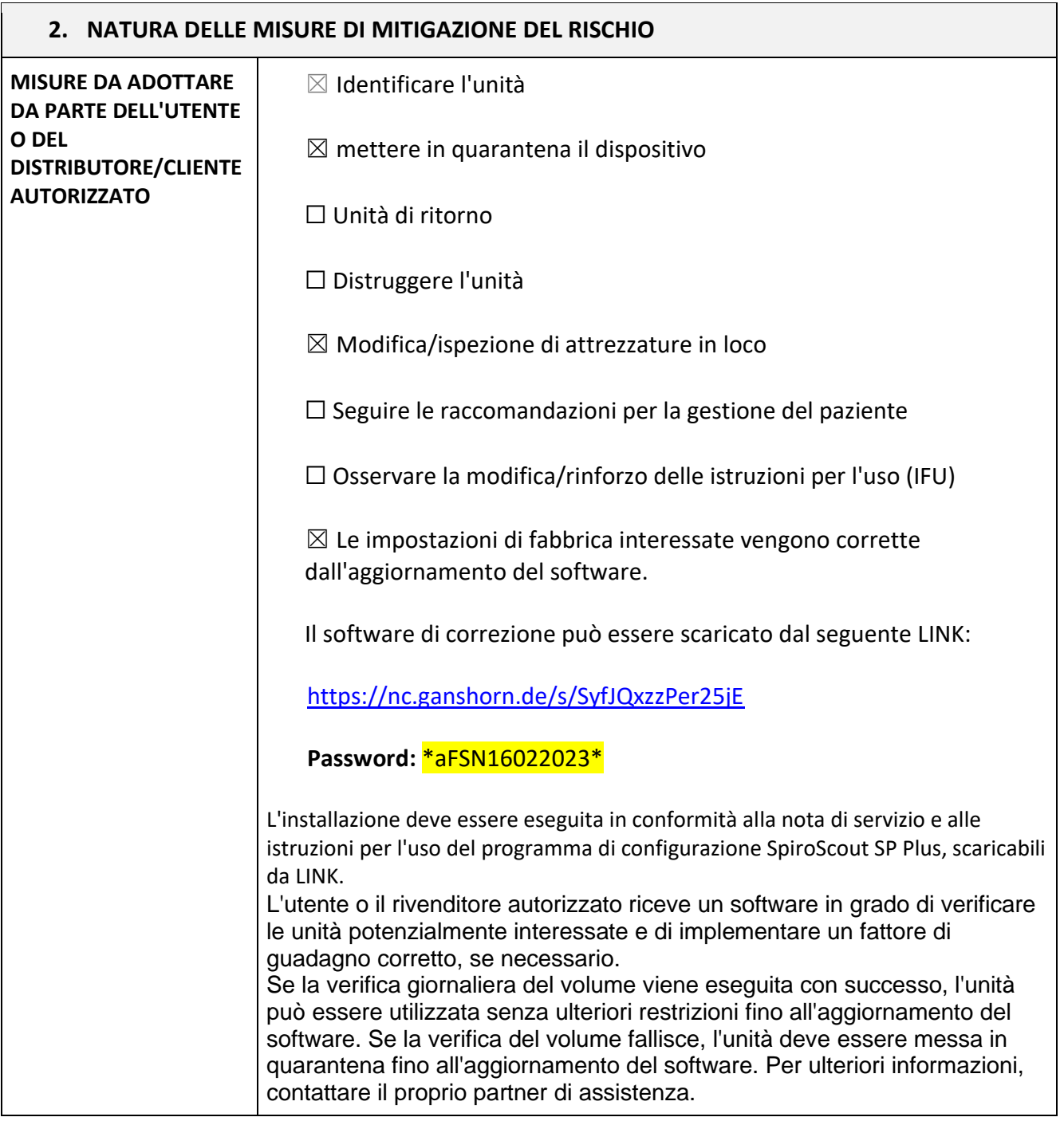

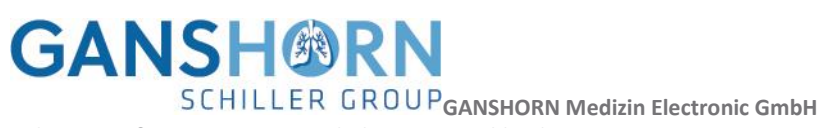

Industriestraße 6-8, D-97618 Niederlauer, Deutschland

#### FSCA Ref: QI-69

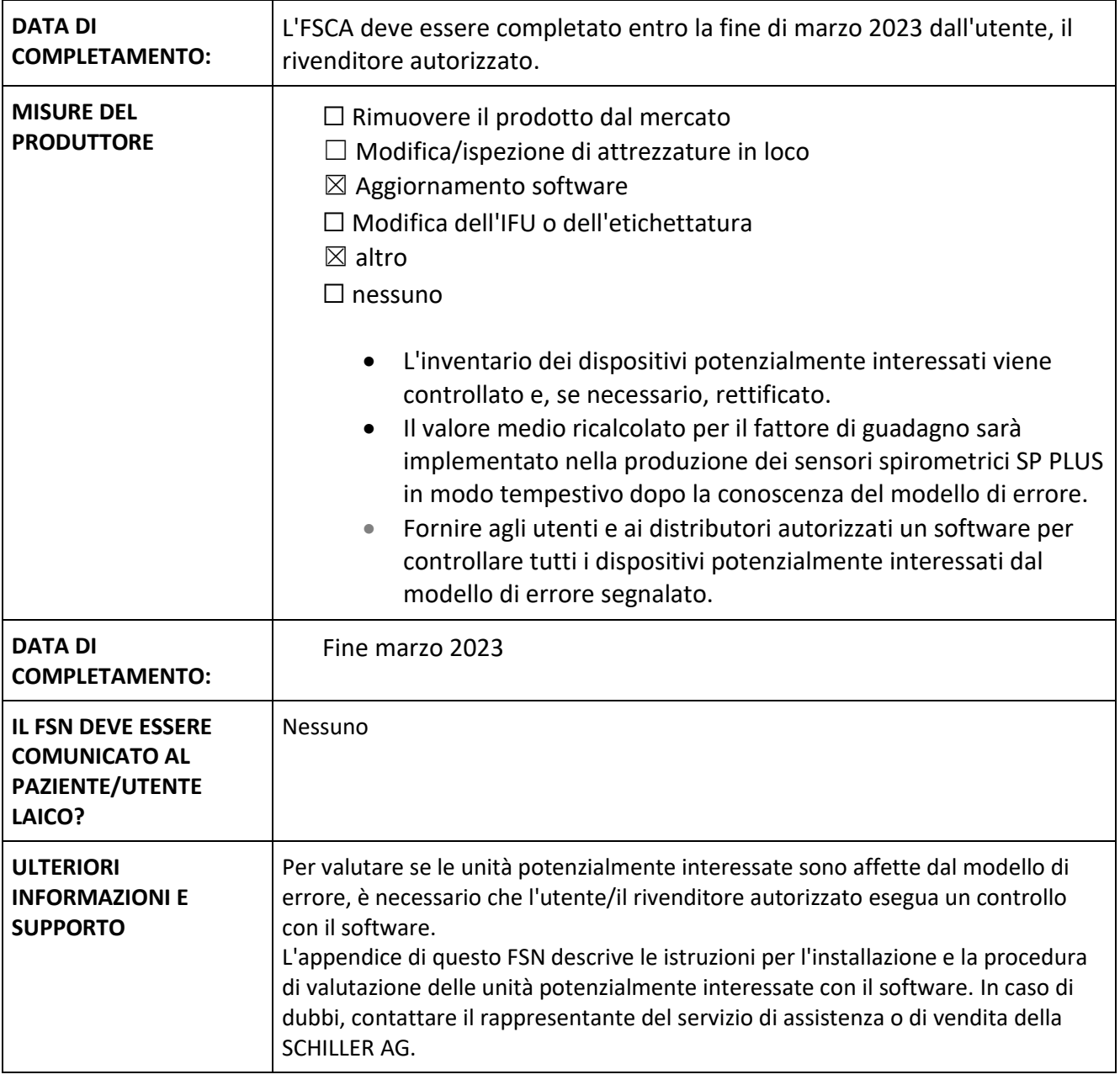

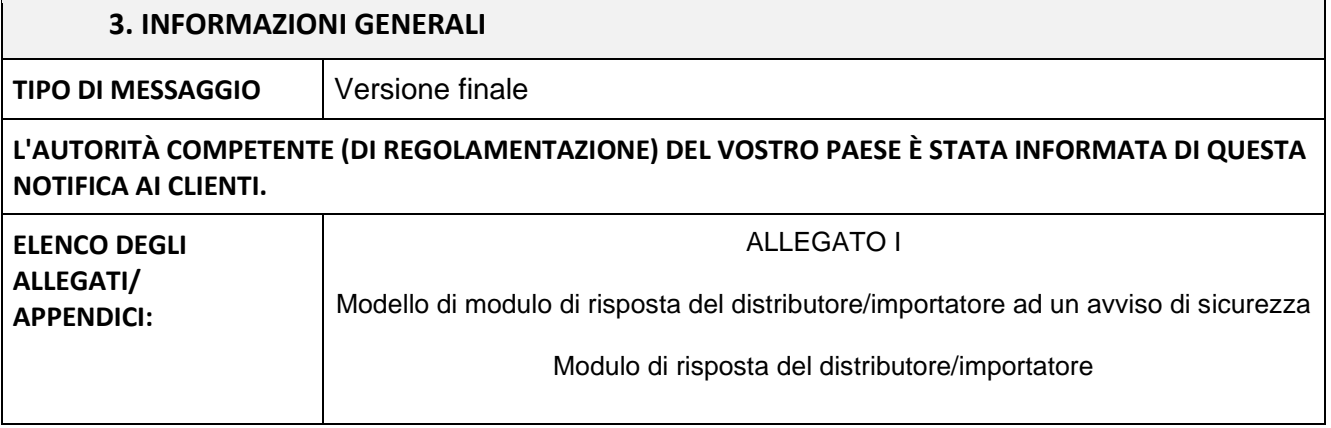

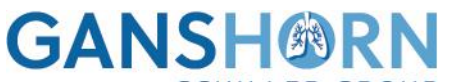

**SCHILLER GROUP GANSHORN Medizin Electronic GmbH** 

Industriestraße 6-8, D-97618 Niederlauer, Deutschland

#### FSCA Ref: QI-69

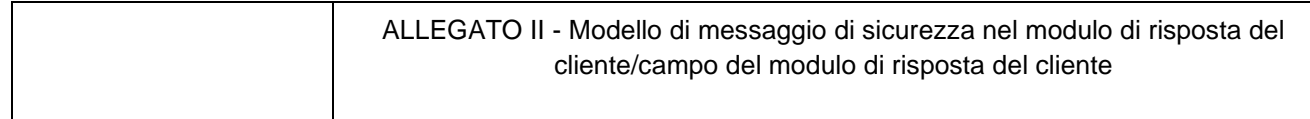

Trasmissione del presente avviso di sicurezza

Il presente avviso deve essere trasmesso a tutte le persone che hanno bisogno di conoscerlo all'interno della vostra organizzazione o a tutte le organizzazioni a cui è stata trasmessa l'apparecchiatura potenzialmente interessata. (a seconda dei casi)

Si prega di inoltrare questo avviso ad altre organizzazioni interessate da questa azione. (a seconda dei casi)

Attenersi a questo avviso e all'azione che ne consegue per un periodo di tempo ragionevole per garantire l'efficacia dell'azione correttiva.

Si prega di segnalare tutti gli incidenti relativi all'apparecchio al produttore, al distributore o al rappresentante locale e, se del caso, all'autorità nazionale competente, in quanto ciò fornisce un importante feedback.

L'autorità nazionale competente è stata informata della trasmissione di questo avviso di sicurezza.

### **Persona di contatto del produttore:**

Felix Ciokan, Responsabile della gestione della qualità, PRRC Industriestraße 6-8, D-97618 Niederlauer, Germania [quality@ganshorn.de](mailto:quality@ganshorn.de) T +49 9771 6222-0

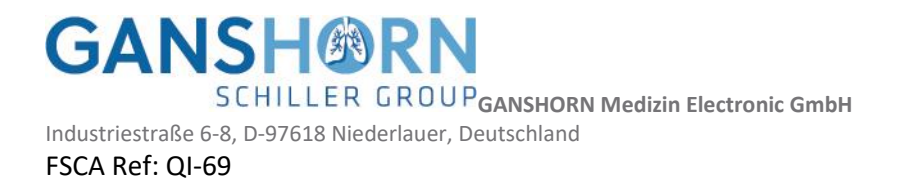

# **ALLEGATO I**

# **Modulo di risposta per distributori/importatori**

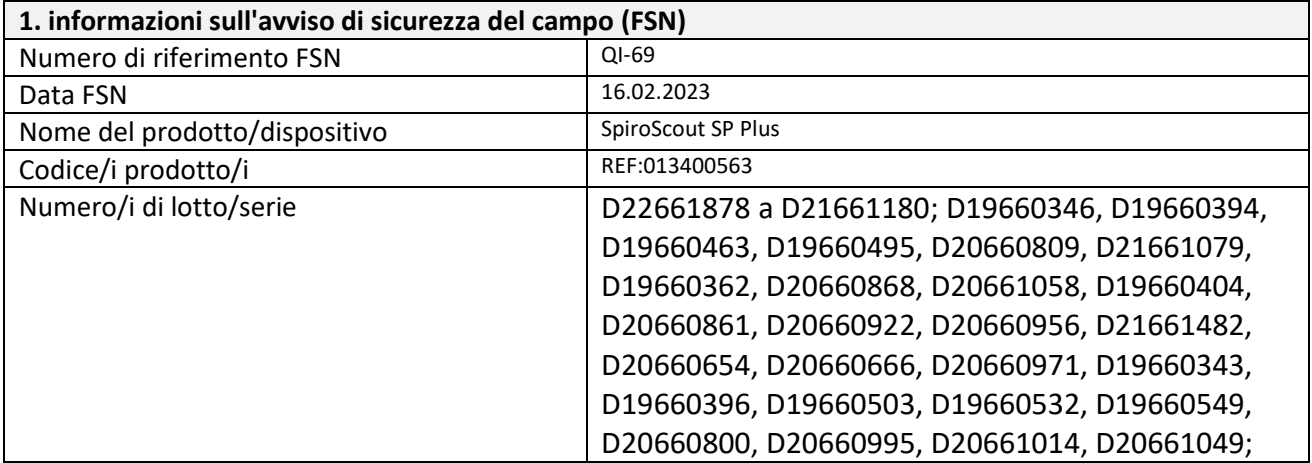

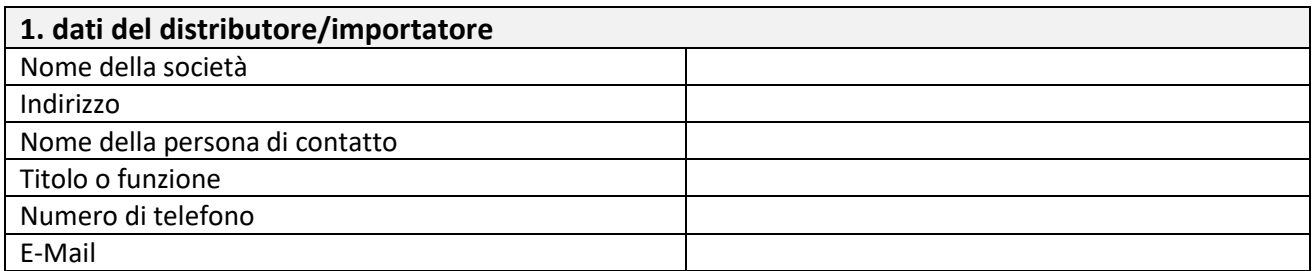

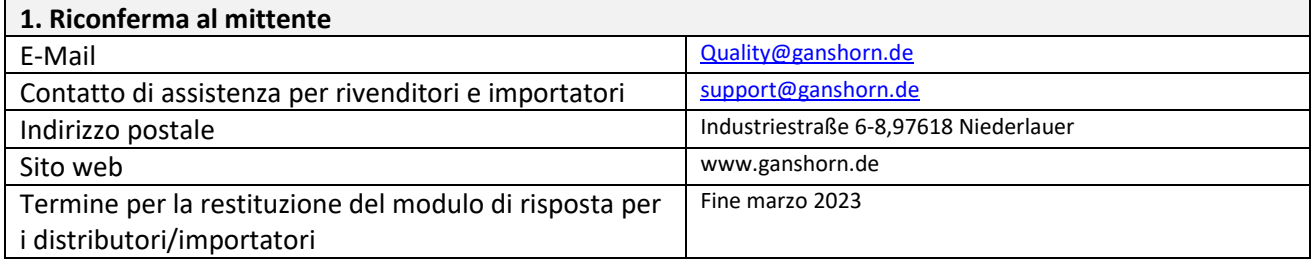

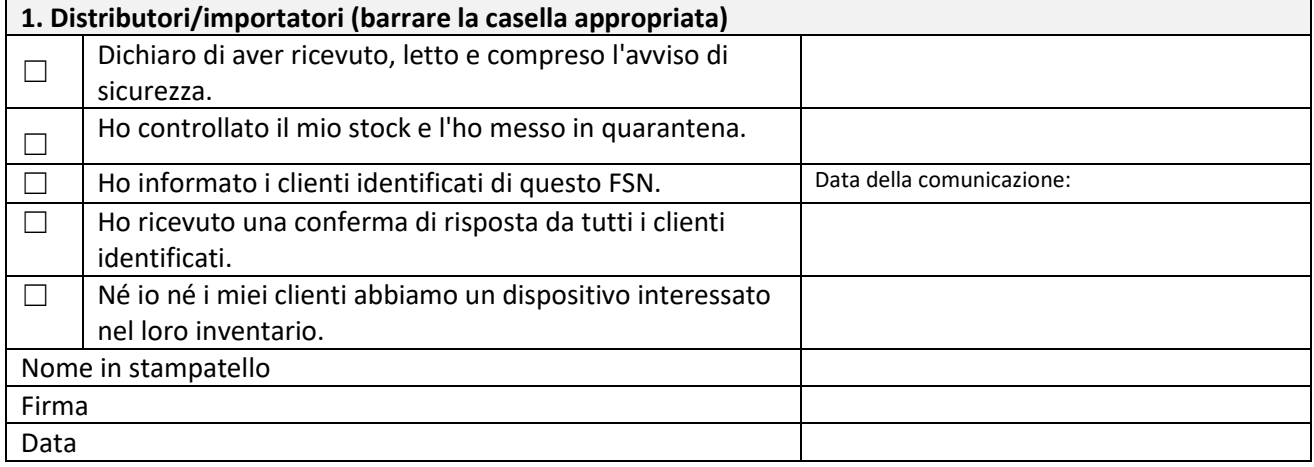

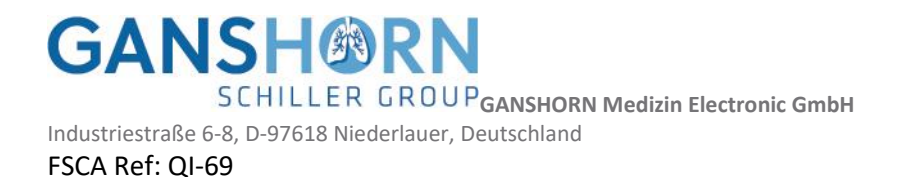

È importante che la vostra organizzazione intraprenda le azioni descritte nell'FSN e che confermi di aver ricevuto l'FSN.

La risposta della vostra organizzazione è la prova di cui abbiamo bisogno per monitorare i progressi dell'azione correttiva.

**GANSH®RN GCHILLER GROUP GANSHORN Medizin Electronic GmbH** Industriestraße 6-8, D-97618 Niederlauer, Deutschland FSCA Ref: QI-69

# **ALLEGATO II**

# **Modulo di risposta per i clienti**

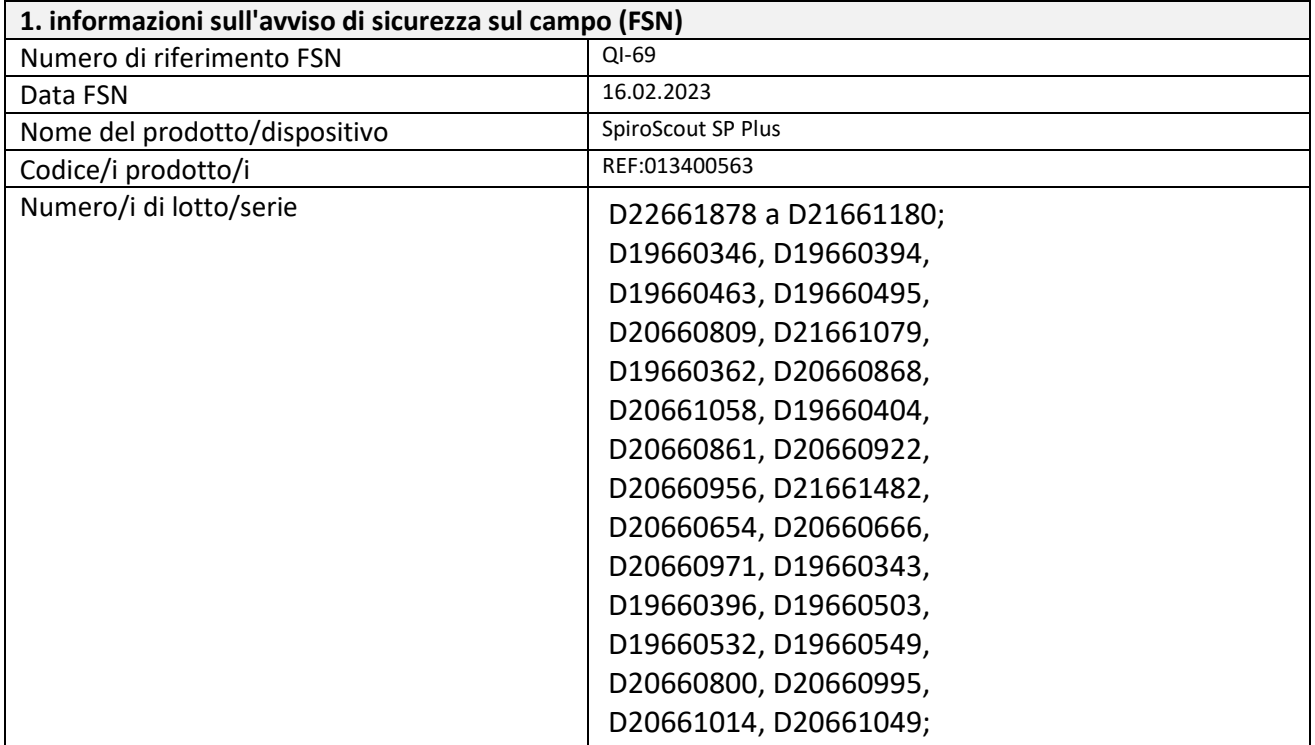

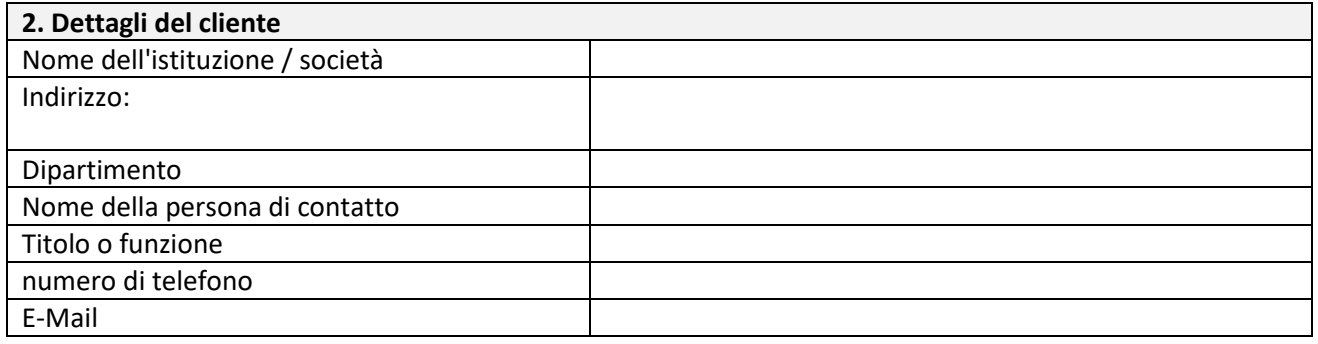

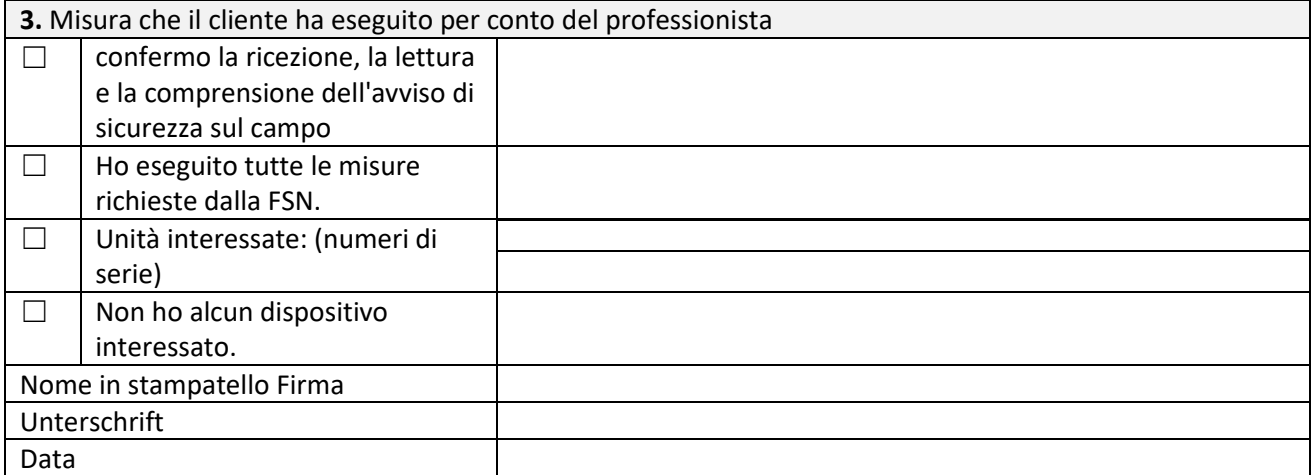

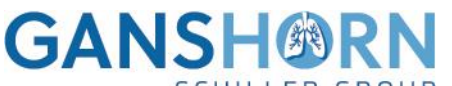

**SCHILLER GROUP GANSHORN Medizin Electronic GmbH** 

Industriestraße 6-8, D-97618 Niederlauer, Deutschland

FSCA Ref: QI-69

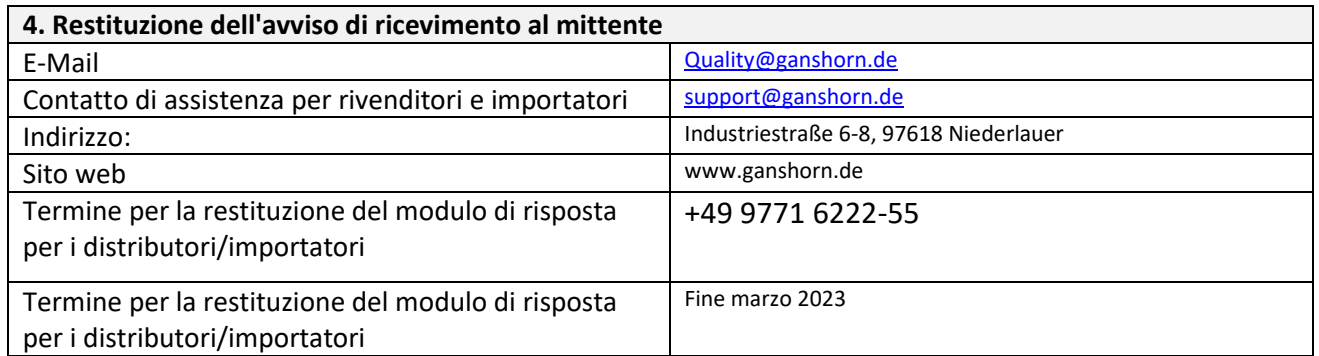

È importante che la vostra organizzazione intraprenda le azioni descritte nell'FSN e che confermi di aver ricevuto l'FSN.

La risposta della vostra azienda è la prova di cui abbiamo bisogno per monitorare il progresso delle azioni correttive.

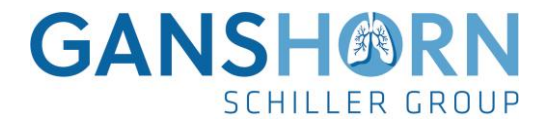

# Ganshorn SpiroScout SP Plus Strumento di configurazione

#### **Installazione**

- 1. Decomprimere e installare il file zip del driver USB per SpiroScout.
- 2. decomprimere e installare il file ZIP dello strumento di aggiornamento SP Plus
- 3. avviare Ganshorn.SpiroScoutSPplus.Tool.exe

#### Applicazione

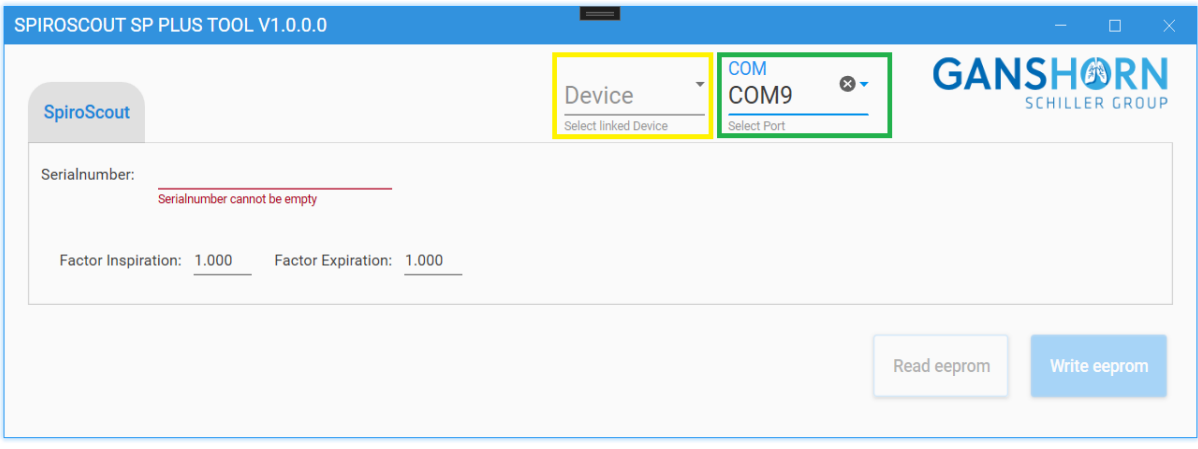

- 1. stabilire una connessione a Internet sul PC Windows
- 2. Collegare SpiroSocut SP plus a un PC Windows tramite USB.
- 3. L'utente deve selezionare la porta com a cui è collegato lo SpiroScout SP plus (rettangolo verde).
- 4. L'utente deve selezionare il tipo di terminale (rettangolo giallo). Il pulsante per cancellare la eeprom diventa attivo solo dopo aver selezionato il tipo di terminale (rettangolo blu nell'immagine sottostante).

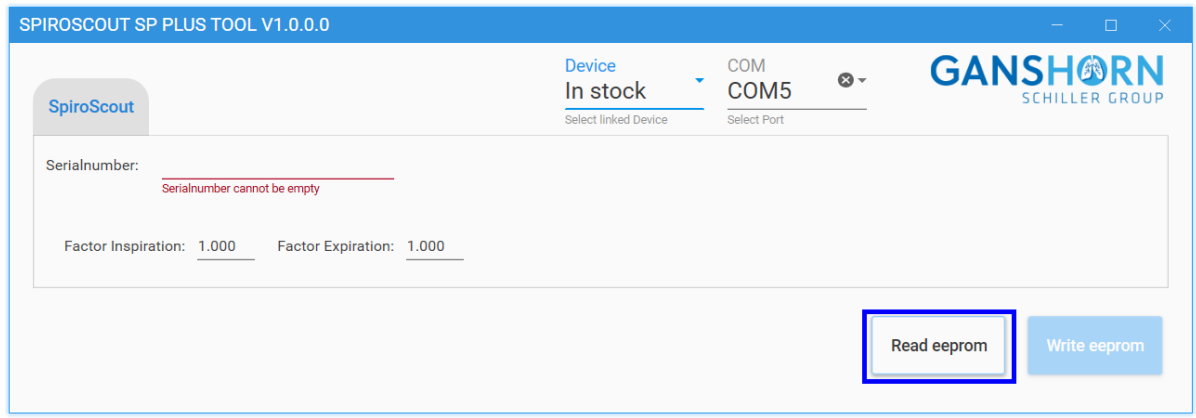

- 5. Premere il pulsante per leggere l'eeprom (rettangolo blu).
	- a. Se non è necessario alcun aggiornamento, viene inviato un feedback a Ganshorn Medizin Electronic GmbH. Non è necessario intraprendere ulteriori azioni.
	- b. Se è necessario un aggiornamento, il pulsante per la scrittura nella Eeprom diventa attivo (rettangolo arancione nell'immagine sottostante).

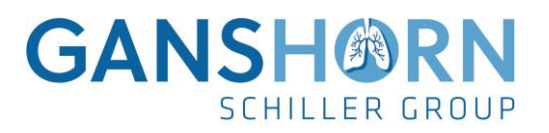

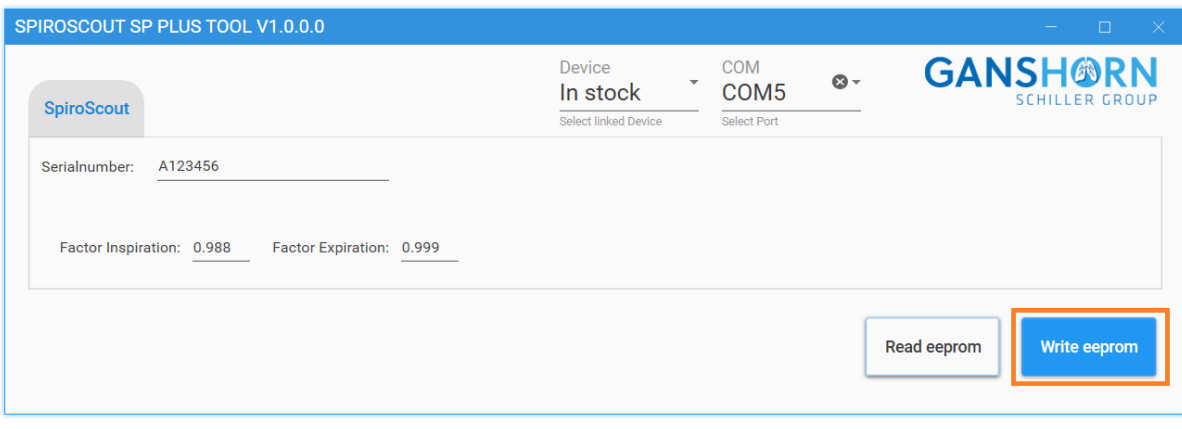

6. Se il pulsante per la scrittura della eeprom è attivo (rettangolo arancione): Premere il pulsante di scrittura

a.Lo SpiroScouts SP plus viene aggiornato e viene inviato un rapporto a Ganshorn Medizin Electronic GmbH.

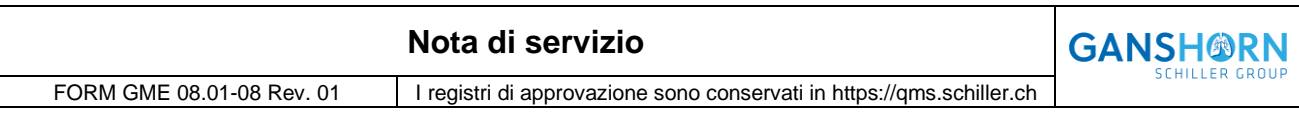

# **STORIA DELLE REVISIONI E DELLE APPROVAZIONI**

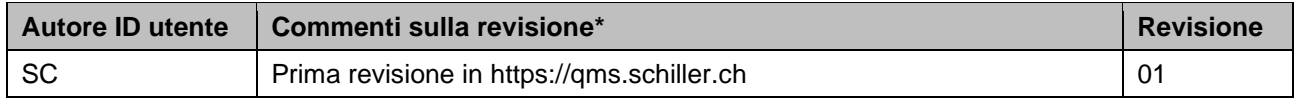

#### **Nota di servizio GANSH®RN** SCHILLER GROUP FORM GME 08.01-08 Rev. 01 | I registri di approvazione sono conservati in https://qms.schiller.ch

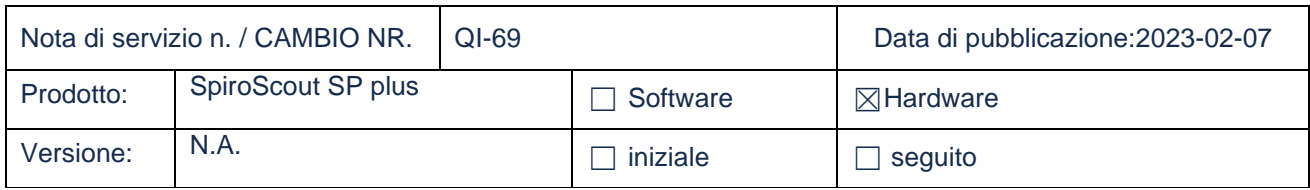

#### **Questa nota di servizio contiene informazioni sui seguenti prodotti**

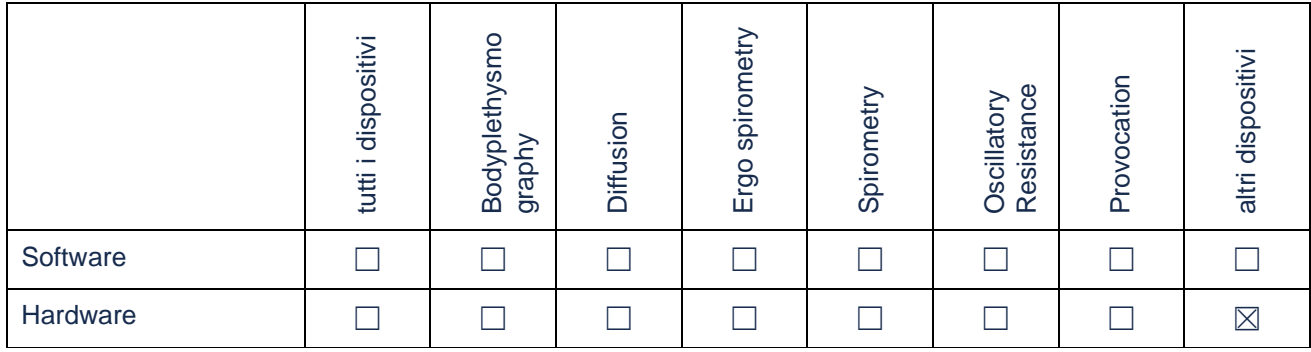

#### **Informazioni:**

Se si verificano problemi con la verifica del volume dello SpiroScout SP plus [vedi immagine], si consiglia di controllare i fattori di calibrazione.

CS-104 19.10.3 - User: default / ERole.Administrator

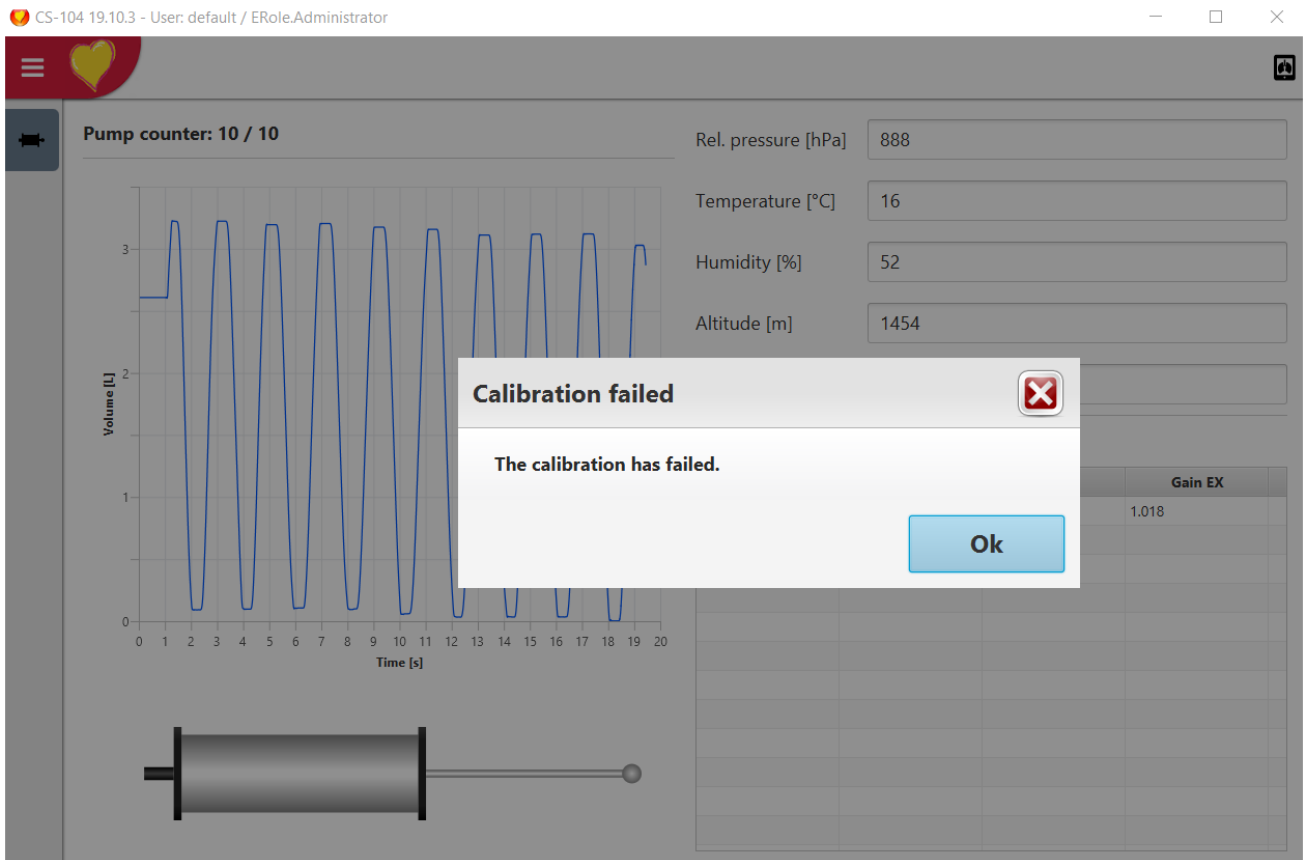

#### **Soluzione:**

Verificare i fattori di calibrazione del volume di SpiroScout SP Plus utilizzando lo "SpiroScout SP plus Configuration Tool". A tal fine, scollegare il sensore SpiroScout SP Plus dal dispositivo ECG e collegarlo a un computer su cui sia stato precedentemente installato il software SP Plus Configuration Tools. Per l'installazione e l'esecuzione dell'aggiornamento, leggere le istruzioni separate "Ganshorn.SPplusConfigurationTool.pdf".

Dopo aver aggiornato con successo il sensore SpiroScout SP Plus, ricollegare il sensore all'ECG corrispondente ed eseguire un test di calibrazione del volume secondo il manuale d'uso. Se il test di calibrazione viene superato, è possibile utilizzare nuovamente il dispositivo senza alcuna restrizione.